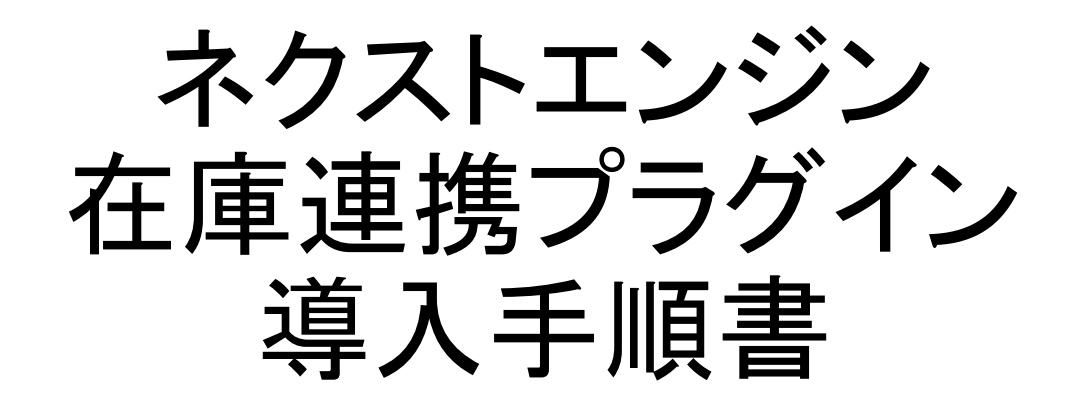

**WooCommerce** 

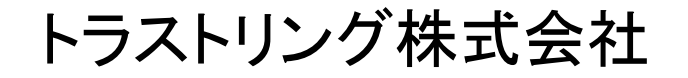

プラグインインストール手順

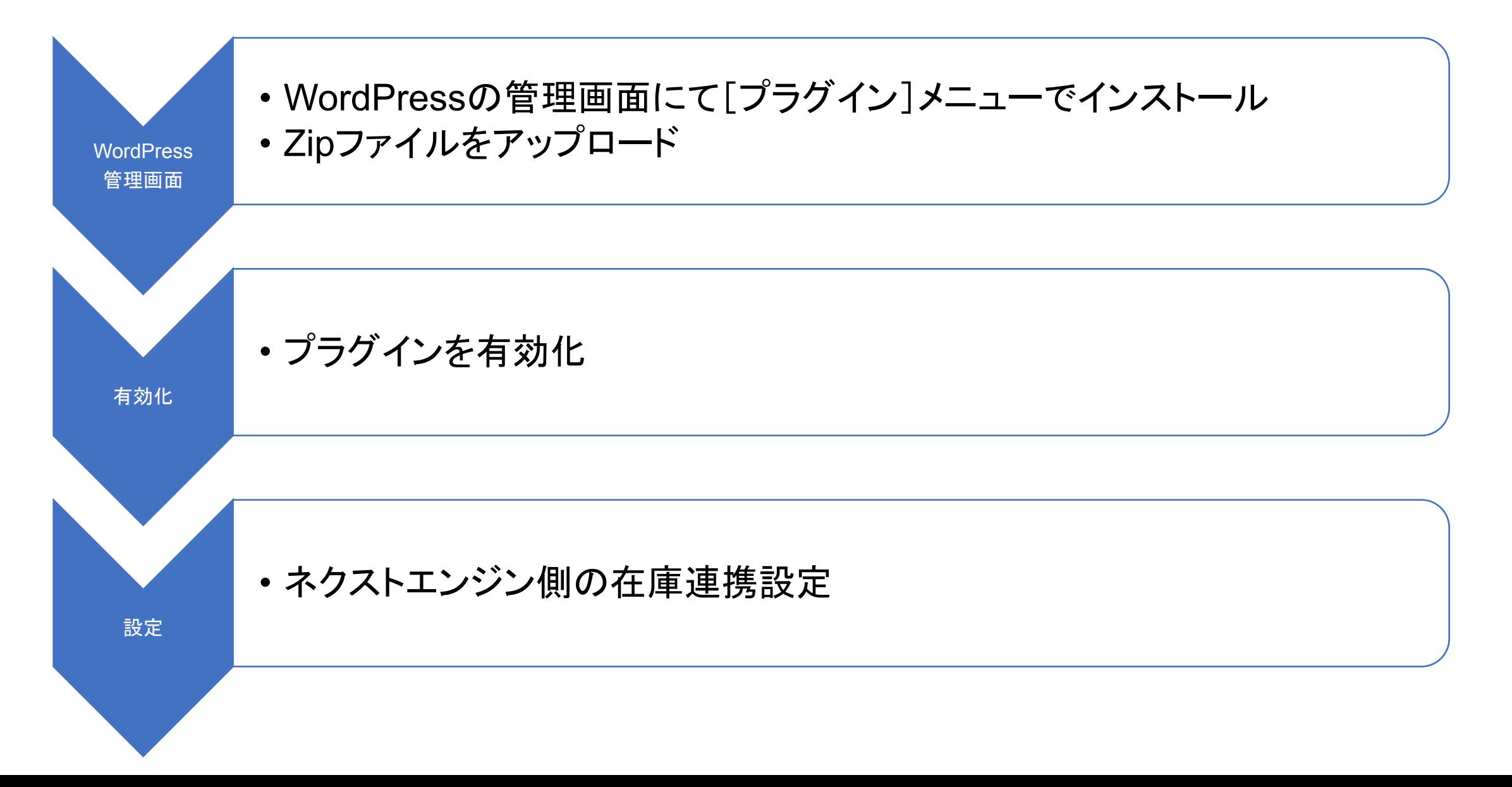

プラグインインストール画面

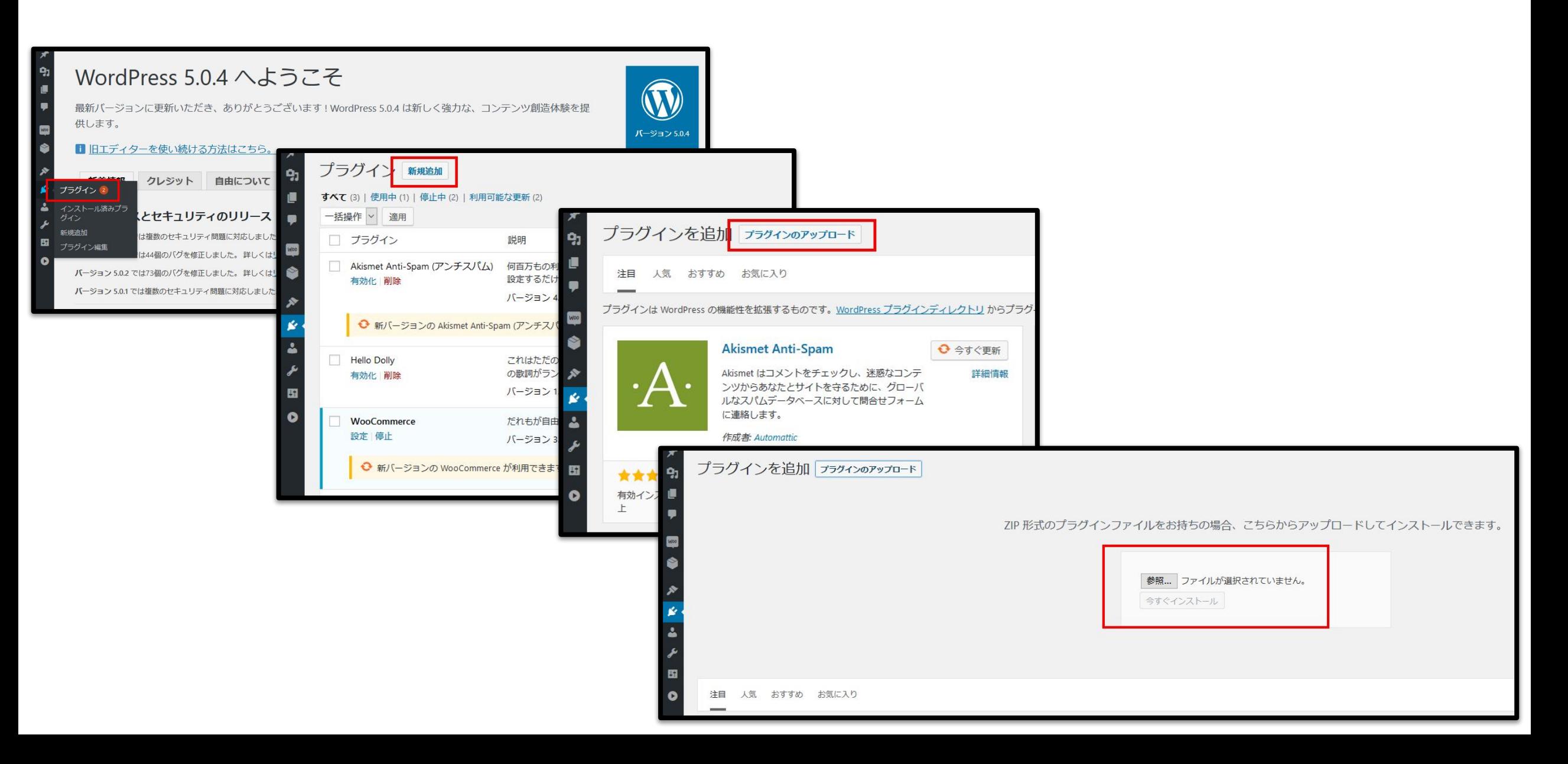

プラグイン 有効化

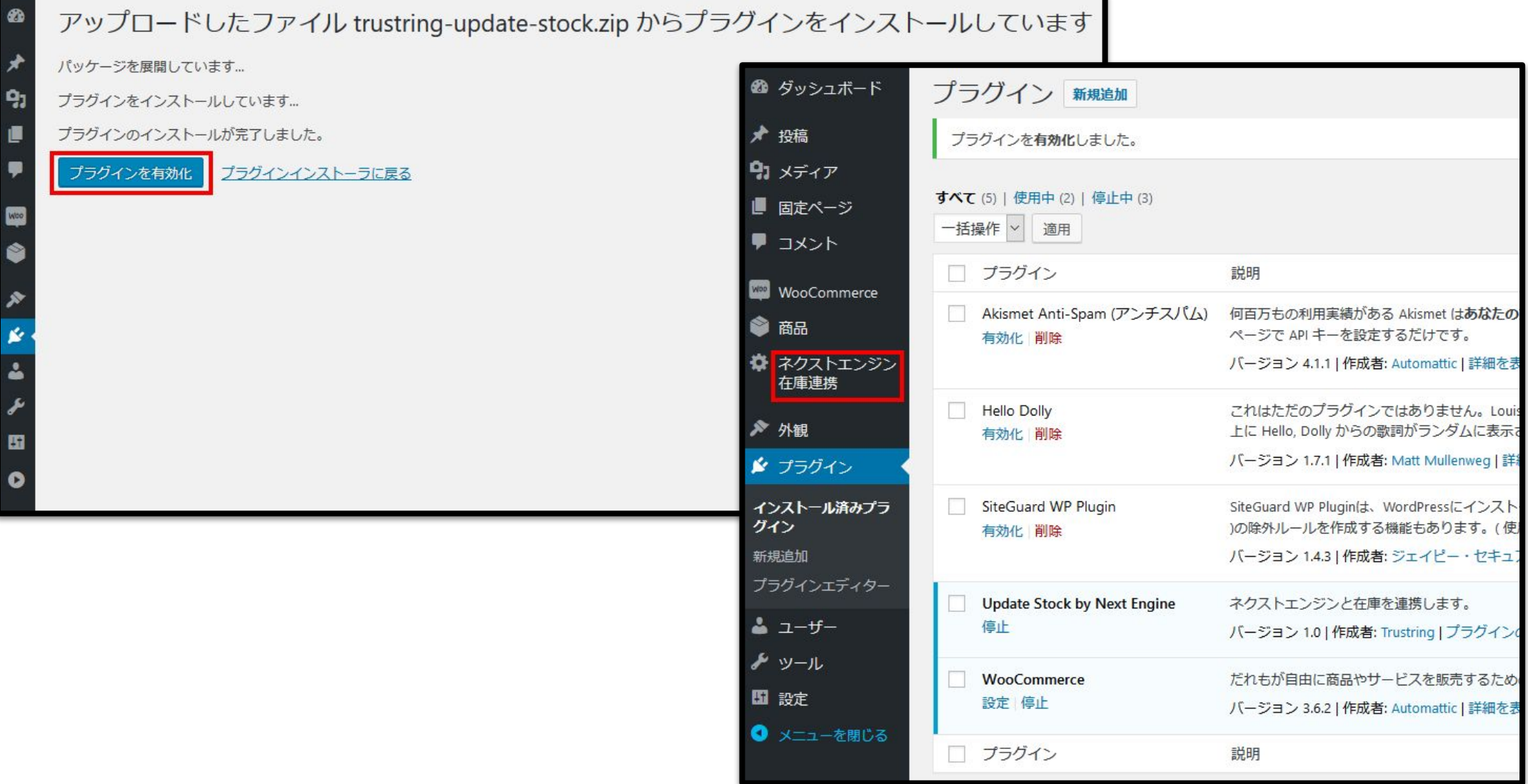

# 「ネクストエンジン在庫連携」設定画面

## 有効化のチェックを入れて、「設定」ボタンを押してください。

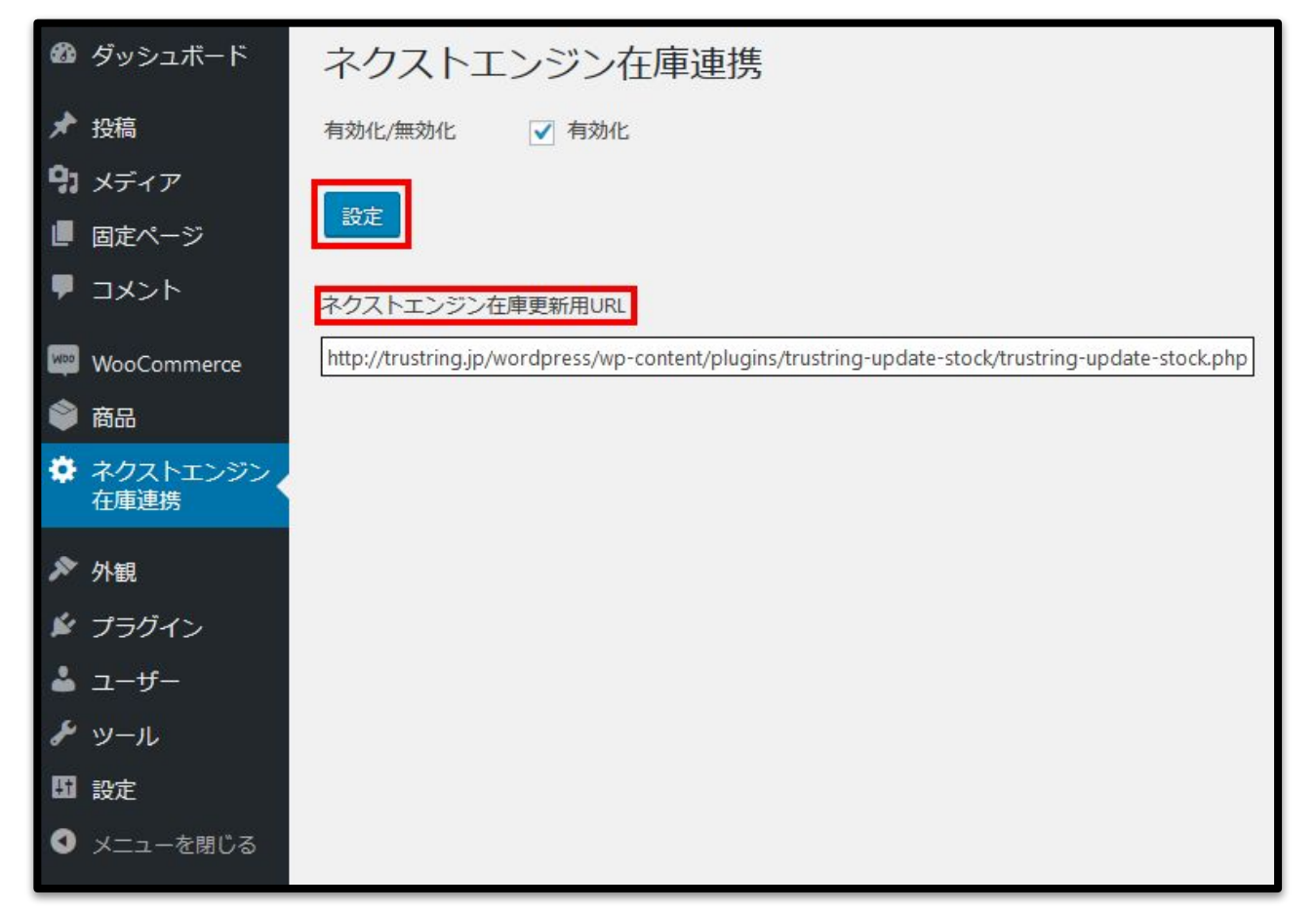

「ネクストエンジン在庫更新用URL」を選択し、右クリック→コピーしておきま す。

ネクストエンジン「店舗」画面

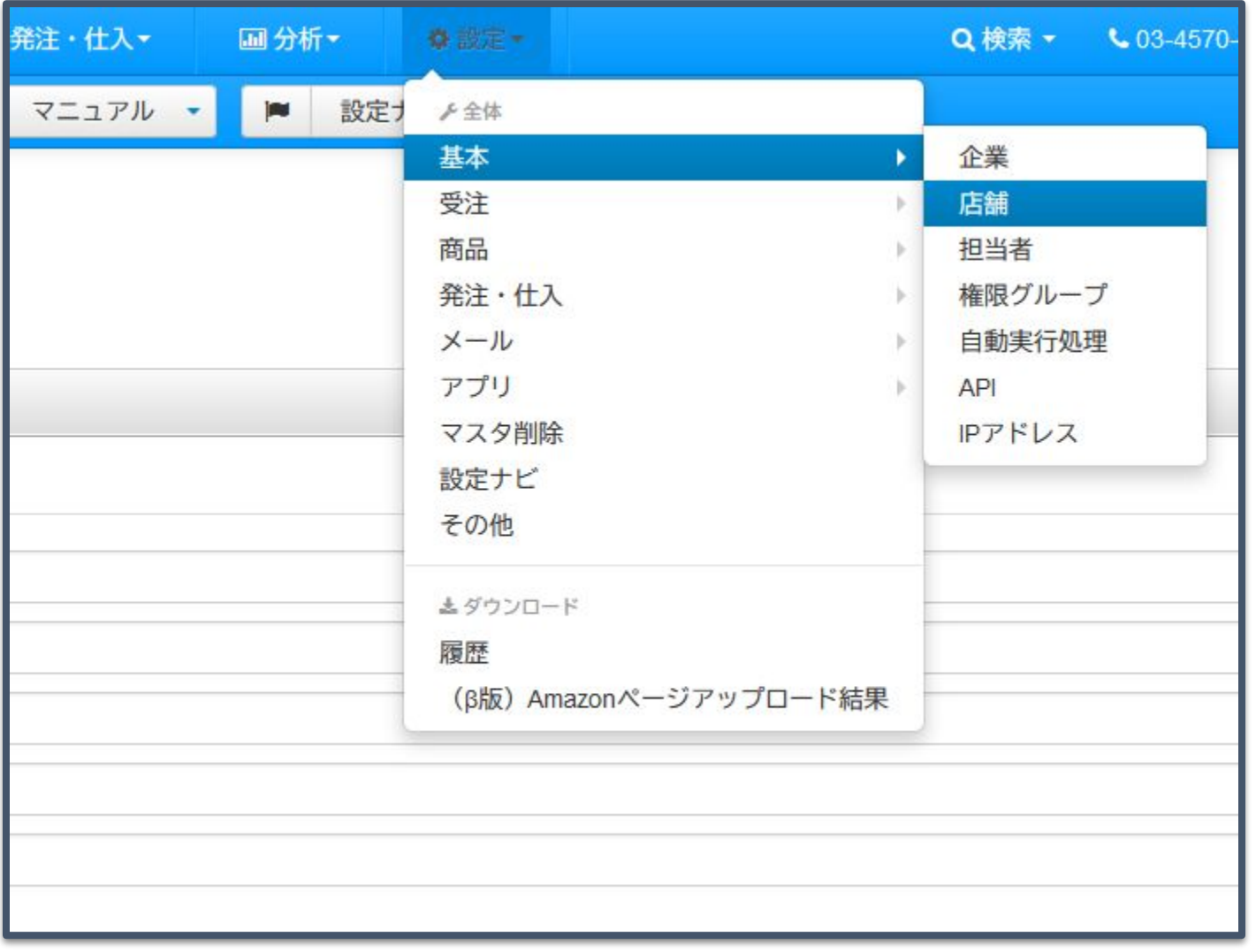

ネクストエンジンの店舗設定画 面を開きます。

左の画像のようにメニューを展 開して、「店舗」をクリックすると アクセスできます。

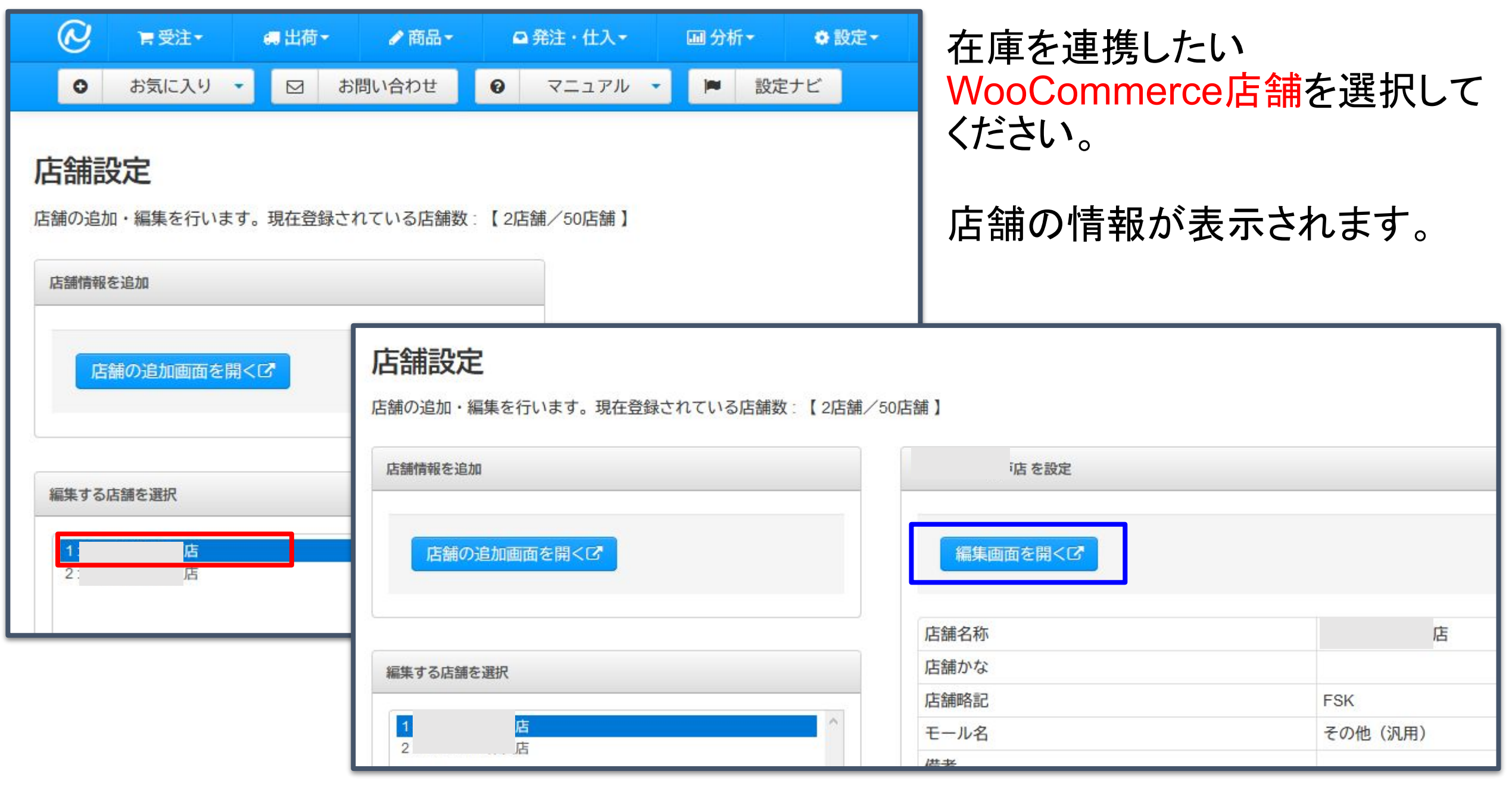

「編集画面を開く」ボタンをクリックします。

#### 「在庫更新用URL」欄に、先ほどコピーした在庫更新用URLをペーストしま す。 ストアアカウントと認証キーは空欄にしてください。

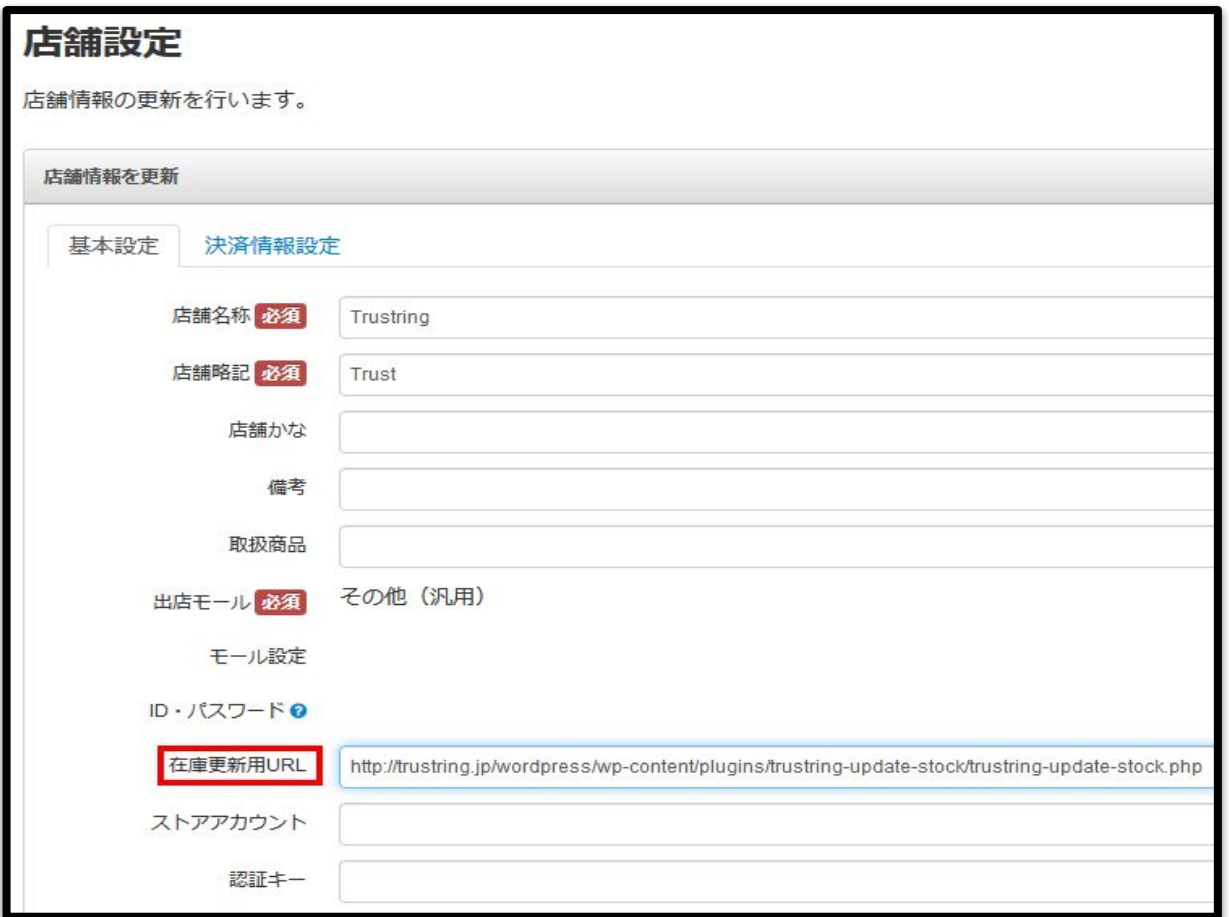

## 「店舗情報を更新」ボタンを押すと設定が保存されます。

ネクストエンジン「自動実行処理」画面

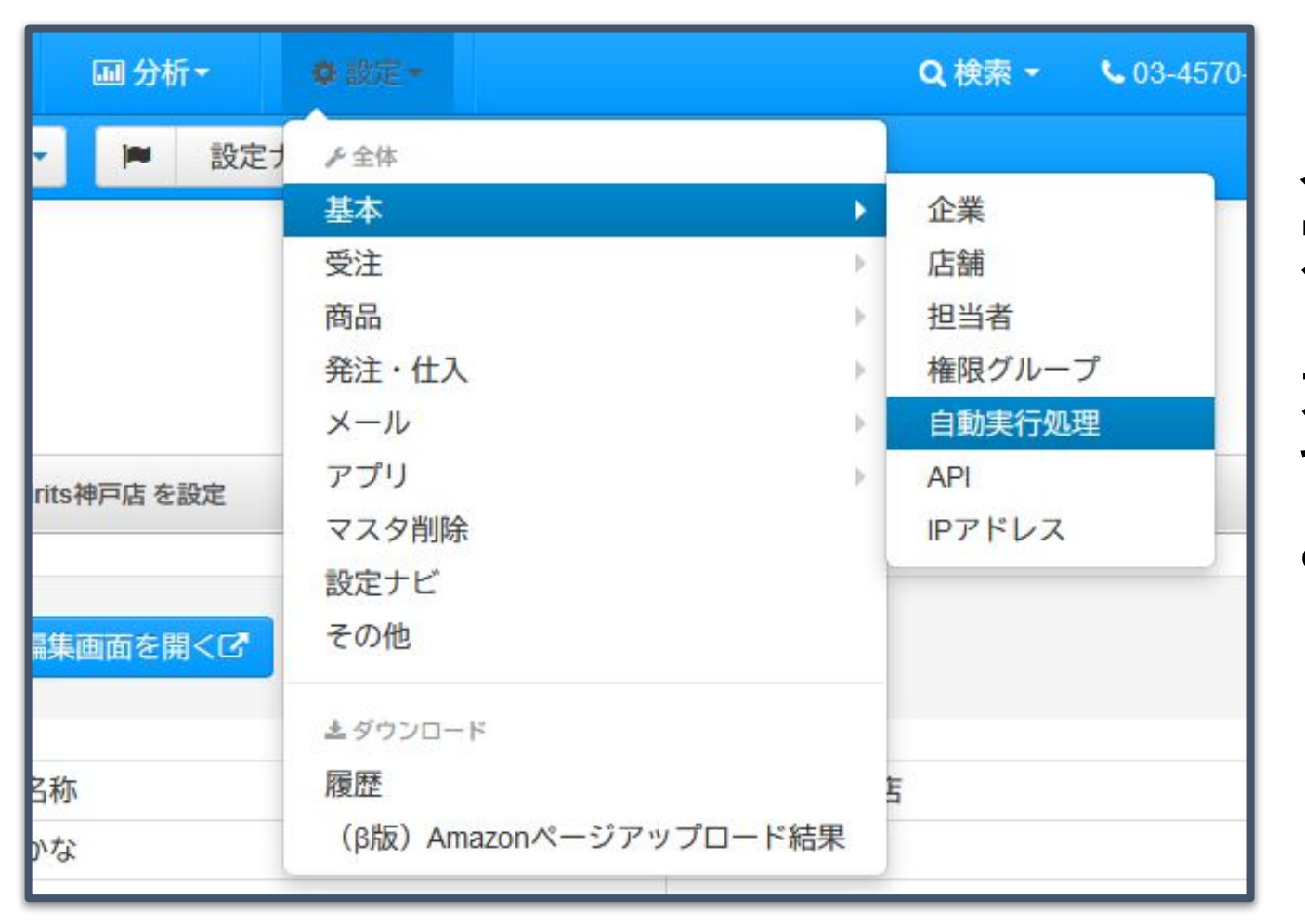

ネクストエンジンの自動実行処理設 定画面を開きます。

左の画像のようにメニューを展開し て、「自動実行処理」をクリックする とアクセスできます。

#### ◯引当処理 ◯モール商品CSV取込 ◯在庫更新処理

#### を「起動」にし、「自動実行処理を変更」ボタンで保存してください。

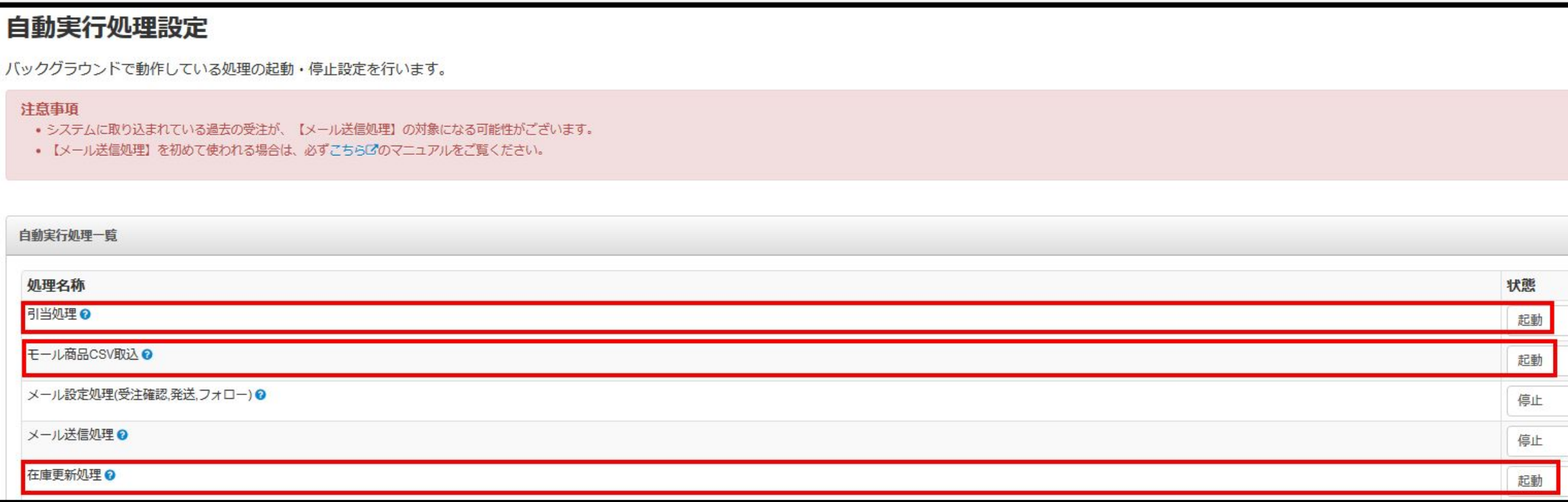

ネクストエンジン「モール商品一括登録」画面

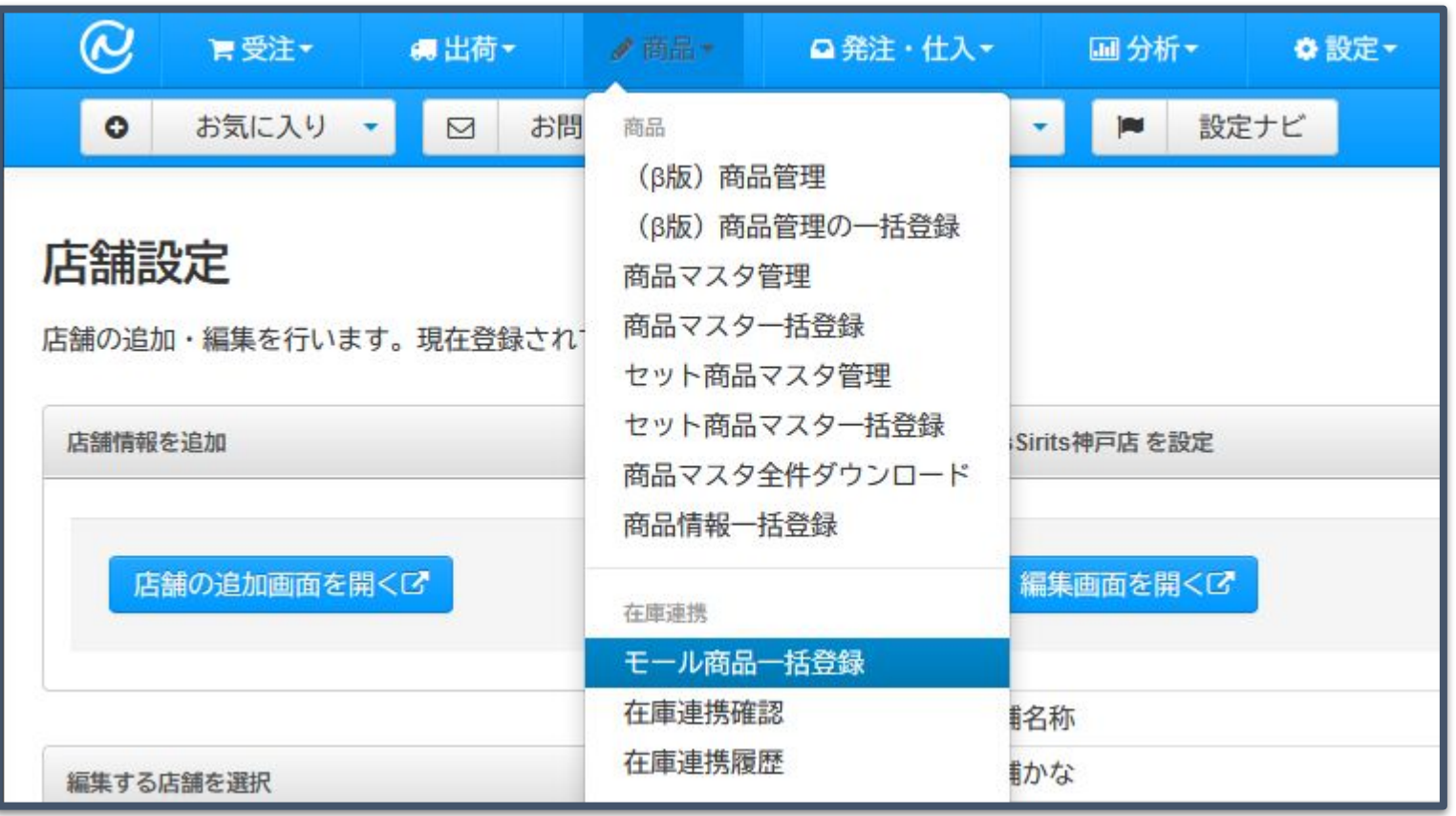

ネクストエンジンのモール商 品一括登録画面を開きます。

左の画像のようにメニューを 展開して、「モール商品一括 登録」をクリックするとアクセ スできます。

### モール商品一括登録画面から、モール商品CSVのアップロードを完 了しますと、在庫連携が始まります。

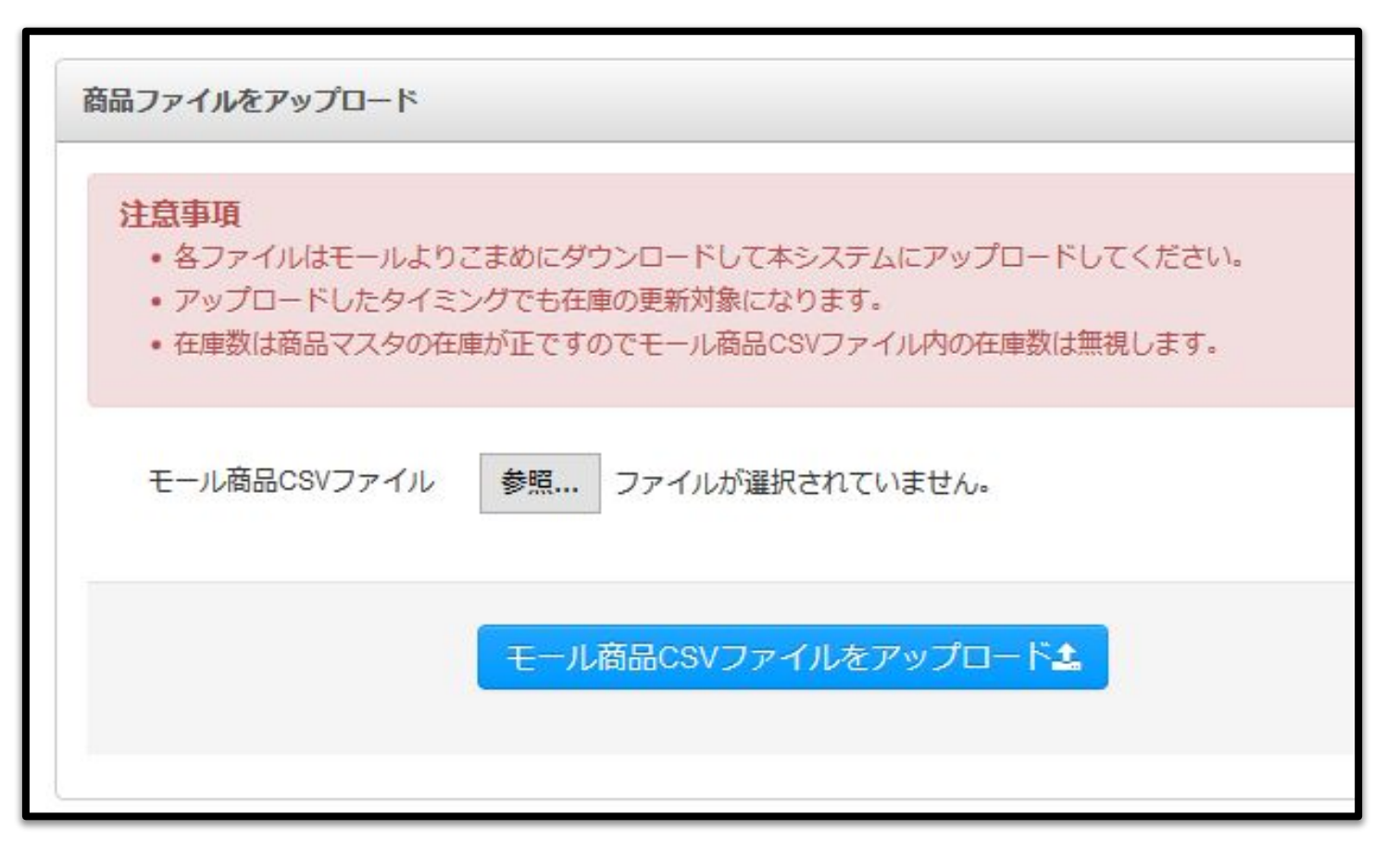

※在庫情報の更新は、ネクストエンジン側の仕様により、フリー在庫数が変動した 時、商品マスタの商品区分を更新した時、モール商品一括登録を行った時に、10 分程度の間隔で行われます。